**bapsi3 HEWLETT-PACKARD COMPANY**

# Daftar Isi

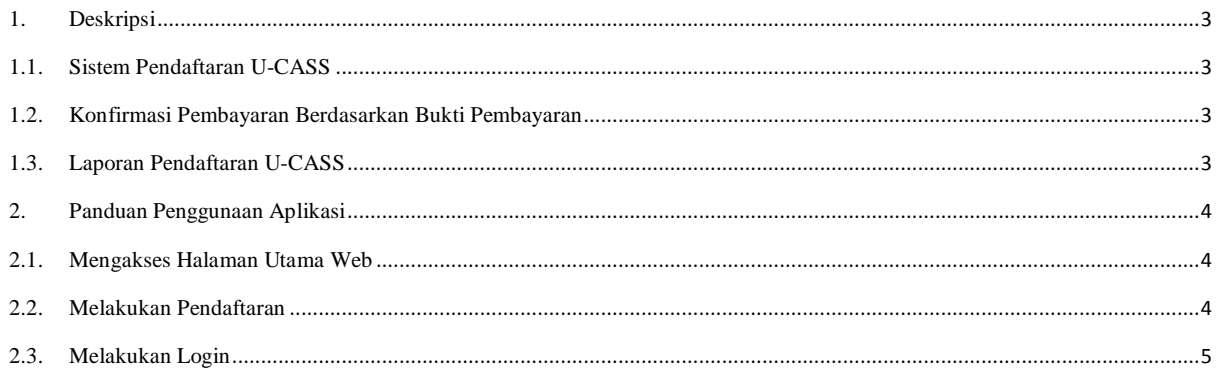

### Daftar Gambar

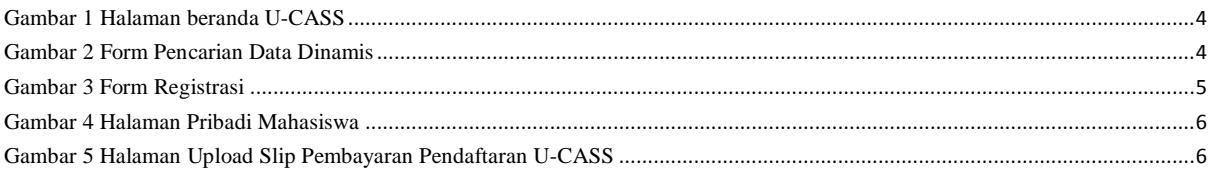

# **MODUL APLIKASI U-CASS UNIVERSTIAS UBUDIYAH INDONESIA**

## <span id="page-3-0"></span>**1. Deskripsi**

Aplikasi Ubudiyah - *Community and Academic Social Service* (U-CASS) merupakan aplikasi yang dikembangkan tim Direktorat Cyber Development Center untuk kebutuhan manajemen dan pengelolaan pendaftaran program Kuliah Kerja Nyata (KKN) mahasiswa Universitas Ubudiyah Indonesia. Aplikasi ini memiliki perbedaan dari aplikasi pendaftaran KKN lain yang secara umum hanya menitip beratkan pada sistem pendaftarannya saja. Pada aplikasi ini ada beberapa area pengembangan, diantaranya :

#### <span id="page-3-1"></span>**1.1. Sistem Pendaftaran U-CASS**

Aplikasi U-CASS memiliki fitur untuk melakukan pendaftaran KKN secara online dan dinamis. Fitur ini menggantikan pendaftaran yang selama ini dilakukan secara manual, dimana mahasiswa yang akan melakukan KKN harus mendaftarkan diri dengan mendatangi ketua jurusan masing-masing. Dengan adanya fitur pendaftaran U-CASS secara online membuat kinerja lebih efektif dan efisien.

#### <span id="page-3-2"></span>**1.2. Konfirmasi Pembayaran Berdasarkan Bukti Pembayaran**

Mahasiswa yang telah melakukan registrasi harus melakukan pembayaran pendaftaran, kemudian bukti pembayaran yang berupa hasil scan/foto slip di-upload ke fitur pembayaran. Kelebihan dari aplikasi U-CASS lainnya adalah memiliki fitur untuk meng-konfirmasi pembayaran tersebut berdasarkan bukti pembayaran yang telah di-upload. Dengan adanya fitur ini, maka akan mengurangi resiko kecolongan bagi yang upload bukti yang tidak sesuai aturan.

#### <span id="page-3-3"></span>**1.3. Laporan Pendaftaran U-CASS**

Fitur ini memberikan akses pada mahasiswa untuk mencetak laporan. Laporan yang akan dicetak seperti bukti registrasi, formulir pendaftaran dan cetk biodata untuk kemudian diserahkan secara manual kepada panitia U-CASS setelah ditanda tangani.

### <span id="page-4-0"></span>**2. Panduan Penggunaan Aplikasi**

#### <span id="page-4-1"></span>**2.1. Mengakses Halaman Utama Web**

Untuk mengakses halaman website ketiklah alamat web [www.ucass.uui.ac.id](http://www.ucass.uui.ac.id/) pada kolom address bar browser (Mozilla firefox, Opera, internet explorer, Google Chrome, dsb). Tunggu beberapa saat maka akan muncul jendela web seperti gambar berikut :

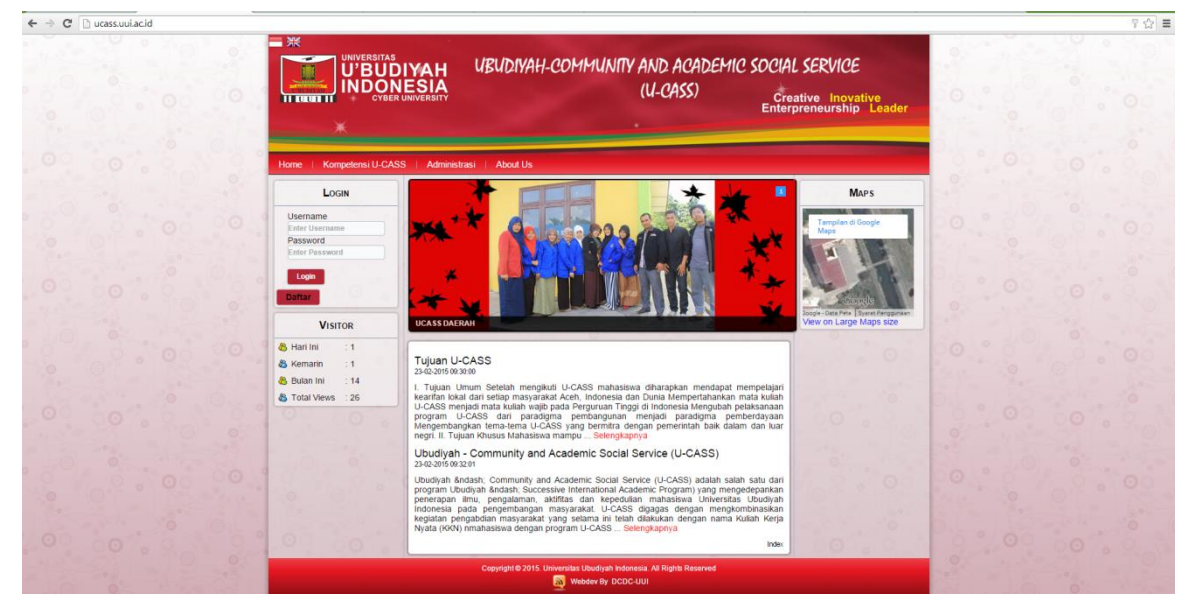

Gambar 1 Halaman beranda U-CASS

#### <span id="page-4-3"></span><span id="page-4-2"></span>**2.2. Melakukan Pendaftaran**

Untuk dapat login ke halaman masing-masing, mahasiswa harus melakukan pendaftaran terlebih dahulu dengan mencari data pribadi dengan pencarian dinamis seperti gambar di bawah:

| LOGIN                                                                                       | <b>CARL DATA ANDA</b>                                         |
|---------------------------------------------------------------------------------------------|---------------------------------------------------------------|
| Username                                                                                    | 11111                                                         |
| <b>Enter Username</b>                                                                       | > 10111110 (ADE CHANDRA VICTORA - TEKNIK INFORMATIKA)         |
| Password                                                                                    | > 10111111 (MIRZA - TEKNIK INFORMATIKA)                       |
| <b>Enter Password</b>                                                                       | > 10111113 (DIAN SETIAWAN - TEKNIK INFORMATIKA)               |
|                                                                                             | > 10111115 (SEPTIAN ADI PRATAMA - TEKNIK INFORMATIKA)         |
| Login                                                                                       | <sup>2</sup> 10111116 (AIKAL SULISMAN - TEKNIK INFORMATIKA)   |
| <b>Daftar</b>                                                                               | > 10111117 (T. HISYAM GHIFANI - TEKNIK INFORMATIKA)           |
|                                                                                             | > 10111119 (RAHMAD HIDAYAT AMIN - TEKNIK INFORMATIKA)         |
| <b>VISITOR</b>                                                                              | <b>&gt; 11111001 (FITRIANI - TEKNIK INFORMATIKA)</b>          |
|                                                                                             | <b>&gt; 11111002 (REZA FAHLEVI - TEKNIK INFORMATIKA)</b>      |
| & Hari Ini<br>$\div$ 1                                                                      | <sup>26</sup> 11111003 (SAMSUL BAHRI - TEKNIK INFORMATIKA)    |
| & Kemarin<br>$\div$ 1                                                                       | <b>&gt; 11111004 (ISMAIL - TEKNIK INFORMATIKA)</b>            |
|                                                                                             | <sup>5</sup> 11111005 (SAHRIL FADLI - TEKNIK INFORMATIKA)     |
| & Bulan Ini<br>14                                                                           | <b>&gt; 11111006 (DENNY FEBRYAN - TEKNIK INFORMATIKA)</b>     |
| <b>各 Total Views</b> : 26                                                                   | <sup>2</sup> 11111007 (KHAIRONI BALIYA - TEKNIK INFORMATIKA)  |
|                                                                                             | <sup>5</sup> 11111008 (JASMIATI - TEKNIK INFORMATIKA)         |
|                                                                                             | <sup>2</sup> 11111009 (RASIO NATA SEMON - TEKNIK INFORMATIKA) |
|                                                                                             | <b>&gt; 11111010 (RIA ILMASATIFA - TEKNIK INFORMATIKA)</b>    |
|                                                                                             | <sup>1</sup> 11111011 (FAKHRUL ULFI - TEKNIK INFORMATIKA)     |
|                                                                                             | <b>11111012 (MUNANDAR KUSMAN - TEKNIK INFORMATIKA)</b>        |
|                                                                                             | <b>&gt; 11111013 (WAHYUNI - TEKNIK INFORMATIKA)</b>           |
|                                                                                             | <b>Submit</b>                                                 |
|                                                                                             |                                                               |
| Copyright @ 2015. Universitas Ubudiyah Indonesia. All Rights Reserved<br>Webdev By DCDC-UUI |                                                               |

<span id="page-4-4"></span>Gambar 2 Form Pencarian Data Dinamis

Setelah menemukan data yang dicari, kemudian mahasiswa melengkapi formulir registrasi pada halaman registrasi U-CASS seperti gambar di bawah:

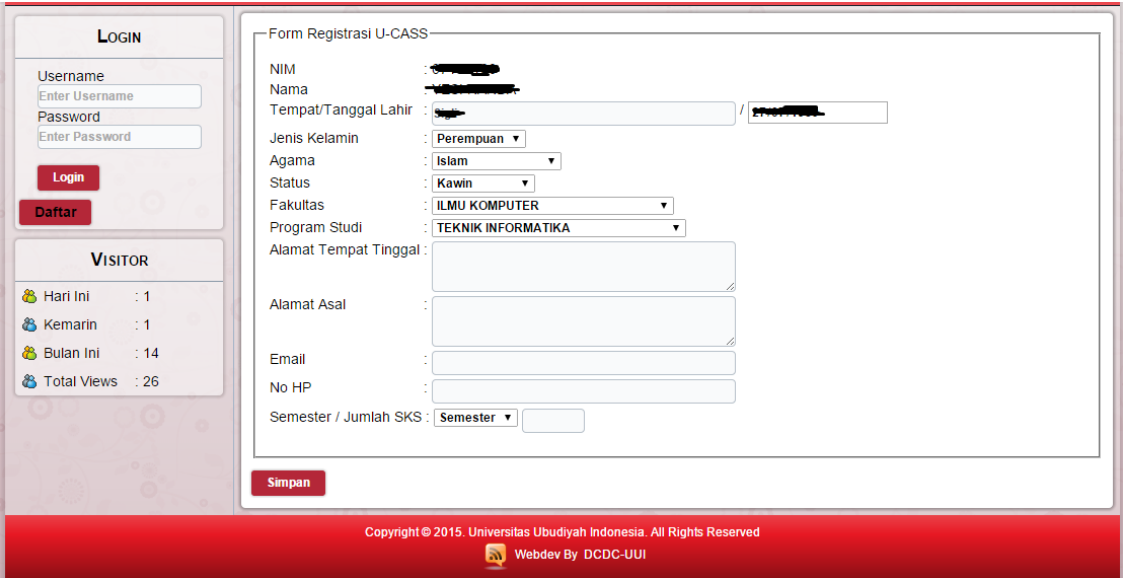

#### Gambar 3 Form Registrasi

<span id="page-5-1"></span>Setelah melakukan registrasi, mahasiswa akan mendapatkan e-mail dari sistem terkait informasi data diri serta username dan password untuk dapat login ke halaman pribadi mahasiswa. Halaman pribadi tersebut berfungsi untuk melengkapi syarat pendaftaran U-CASS seperti meng-upload bukti pembayaran dan mencetak bukti registrasi.

#### <span id="page-5-0"></span>**2.3. Melakukan Login**

Untuk melakukan login silahkan masukkan username dan password yang dikirim ke email pada sisi sebelah kiri dari aplikasi U-CASS pada halaman utama, kemudian klik login. Jika data benar dan sesuai dengan yang ada dari database, maka akan di redirect ke halaman pribadi dengan halaman utamanya berupa keterangan kelengkapan syarat pendaftaran. Keterangannya berupa keterangan telah meng-upload bukti pembayaran dan keterangan telah mengisi seluruh formulir yang ada. Halaman tersebut seperti gambar di bawah:

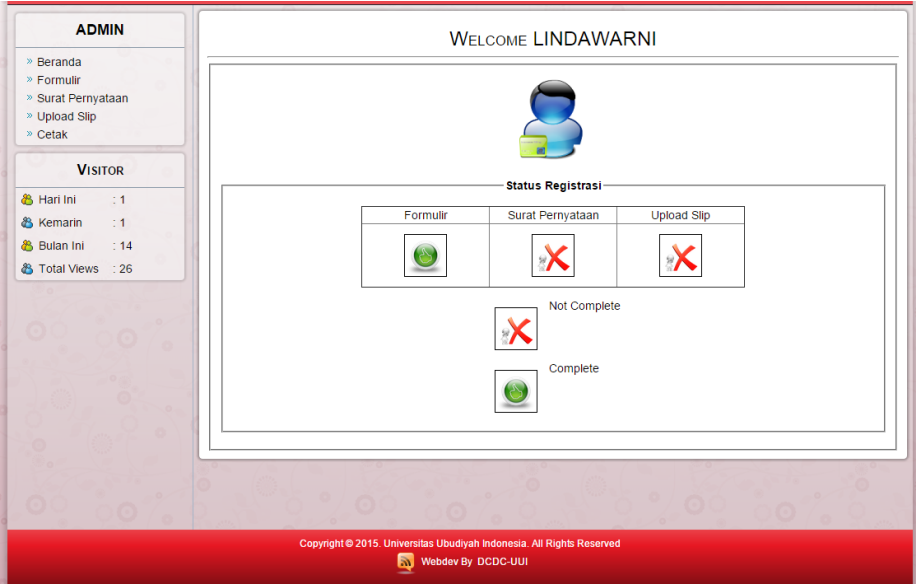

Gambar 4 Halaman Pribadi Mahasiswa

<span id="page-6-0"></span>Berikut merupakan halaman upload bukti pembayaran. Jika bukti pembayaran telah dikonfirmasi oleh admin, maka akan tampil gambar berwarna hijau pada status pembayaran. Jika status pembayaran sudah dikonfirmasi, maka dapat mencetak bukti registrasi sebagai syarat mengikuti U-CASS. status pembayaran tersebut dapat dilihat pada gambar berikut:

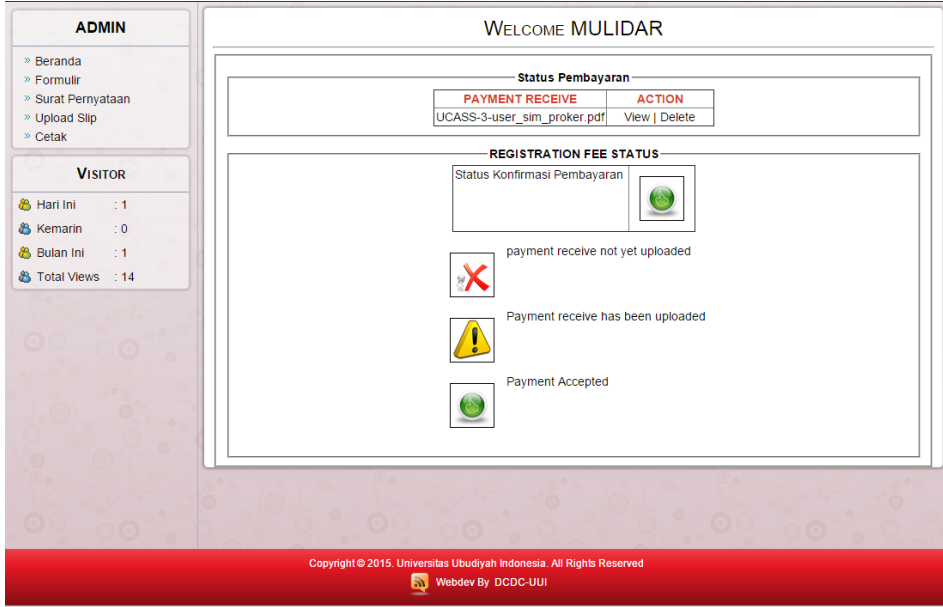

<span id="page-6-1"></span>Gambar 5 Halaman Upload Slip Pembayaran Pendaftaran U-CASS